#### **МЕТОДИЧНА РОЗРОБКА УРОКУ ВИРОБНИЧОГО НАВЧАННЯ**

# з професії **«Оператор комп'ютерного набору; касир»** на тему: «*Нестандартні можливості використання Excel»*

Підготувала: Майстер виробничого навчання Новокаховського вищого професійного училища Савіна О.В.

**Тема програми: Електронні таблиці Excel.**

**Тема уроку**: **Нестандартні можливості використання електронних таблиць Excel. Мета уроку:** 

*Навчальна:* Закріпити і розвинути уміння і навички учнів працювати в програмі Excel. Навчити учнів практично використовувати можливості електронних таблиць Excel при створенні кросвордів з різних предметів.

*Розвивалюча:* Розвивати уважність, вміння логічно мислити при створенні кросвордів.

*Виховна:* Виховувати акуратність, самостійність, творчий підхід до роботи, бажання експериментувати.

**Тип уроку:** урок формування складних умінь і навичок

**Форма проведення:** практична робота.

**Оснащення уроку:** Інструкційні картки, картки - завдання для практичної роботи, зразки робіт, персональний комп'ютер.

## **Хід уроку**

#### **І. Організаційна частина:**

- Перевірка наявності учнів.
- Перевірка готовності учнів до уроку.

#### **ІІ. Вступний інструктаж:**

## **1. Повідомлення теми та мети уроку.**

На сьогоднішньому уроці ми з вами розкриємо ще одну цікаву сторінку нестандартних можливостей Електронних таблиць Excel, а саме – створення кросвордів з будь-якої теми і сфери нашого життя. Метою нашого уроку є засвоєння прийомів побудови кросвордів.

За допомогою програми Excel можна створювати кросворди на різні теми, які можуть бути використані з різних предметів і дисциплін.

# **2. Актуалізація знань та вмінь учнів з теми «Електронні таблиці Excel»**

## **2.1. Питання та практичні завдання для учнів:**

- Для чого використовуються Електронні таблиці Excel?
- Що таке відносне, абсолютне та змішане посилання?
- Продемонструвати на комп'ютері форматування комірок.
- Продемонструвати дію введення формули.
- Які існують категорії функцій?
- Продемонструвати дії сортування даних.

# **2.2. Подивіться уважно на екран і усно заповніть частину цієї таблиці – стандартні можливості Excel.**

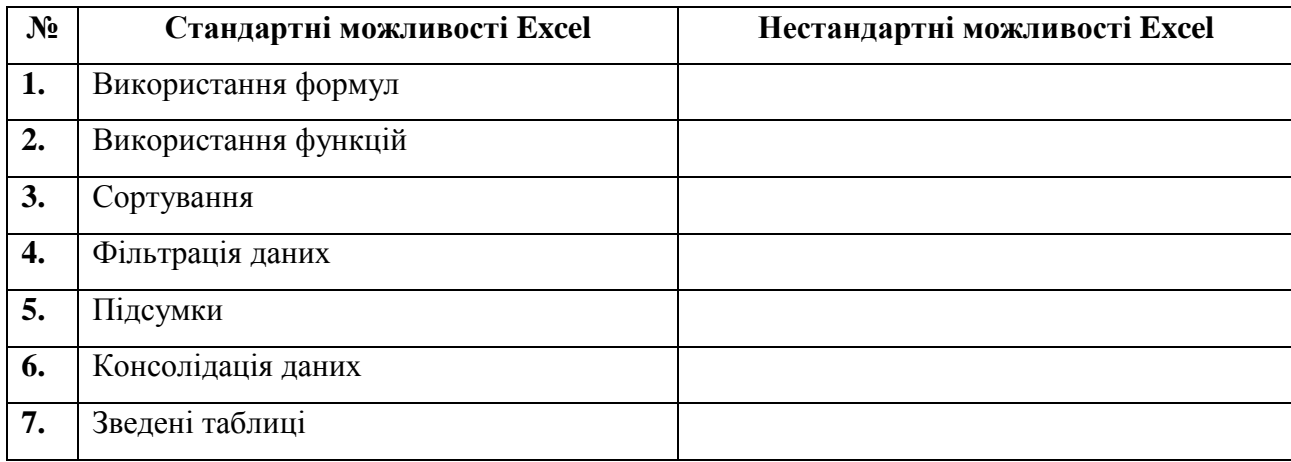

## **3. Викладання нового матеріалу**

## **3.1. Вступне слово майстра.**

Існує багато періодичних видань, що спеціалізуються на кросвордах. Історія кросворда нараховує вже півтора століття. Створенням та розгадуванням кросвордів займались такі відомі люди як Володимир Набоков, Юрій Нікулін та інші. Основне призначення кросворда – це тренування пам'яті та розширення кругозору.

На екрані ви бачите кросворд. Подумайте, в якій програмі він був створений?

А що, на вашу думку, означає саме слово - кросворд?

**Кросворд** [\(англ.](http://uk.wikipedia.org/wiki/%D0%90%D0%BD%D0%B3%D0%BB%D1%96%D0%B9%D1%81%D1%8C%D0%BA%D0%B0_%D0%BC%D0%BE%D0%B2%D0%B0) *Crossword* — перетин слів) — одна з найпоширеніших в світі [ігор](http://uk.wikipedia.org/wiki/%D0%93%D1%80%D0%B0) зі словами. Зараз я продемонструю, як за допомогою Excel створюється кросворд.

На екерані мультимедійного проектора ви будете бачити мої дії по створенню кросворда. Ваша задача – уважно спостерігати і повторювати за мною. Всі питання – після закінчення роботи.

- Поки вмикаються ПК, згадаємо техніку безпеки і організацію робочого місця при роботі за комп'ютером.
- **3.2. Демонстрація майстром створення кросворду в програмі Excel за карткою завданням № 1.**

# **3.3. Питання учнів і закріплення ними нових дій по створенню кросвордів за карткою - завданням № 2.**

- **3.4. Демонстрація майстром створення карток-завдань (Зразок № 2).**
- **3.5.** Також програму Excel можна використовувати для створення тестів з необмеженою кількістю питань та відповідей **(Зразок № 1)**

Ще існує окрема тестова програма **Test – W2.**

## **4. Підсумок вступного інструктажу.**

- З якими нестандартними можливостями роботи в Excel ми познайомилися?
- Які нові вміння та навички вам треба буде опанувати під час виконання вправ?
- Сподіваюсь, що закінчення заповнення таблиці не викличе у вас проблем(усне заповнення частини таблиці Нестандартні можливості Excel)

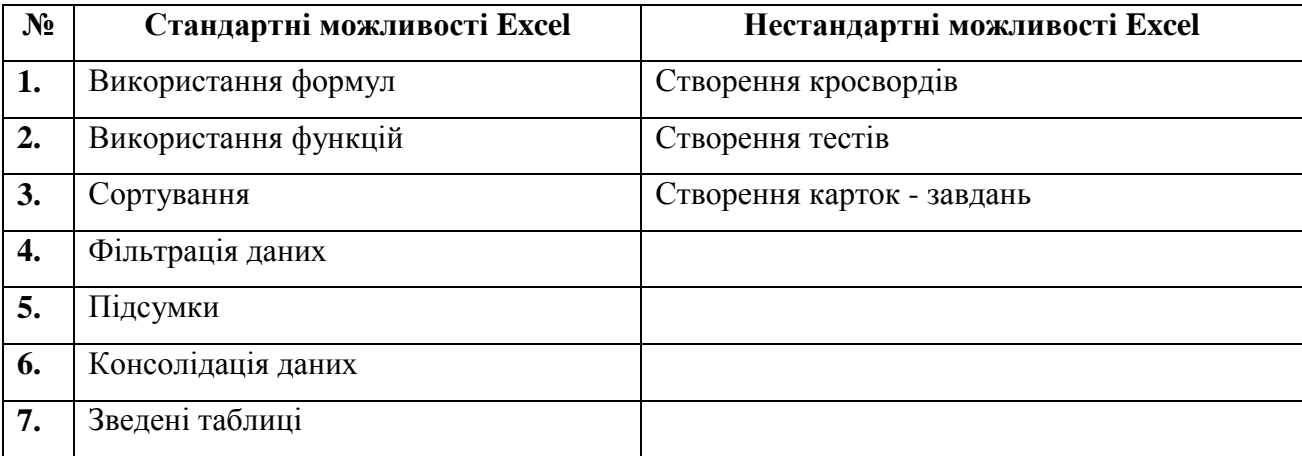

# **5. Оцінювання роботи учнів на вступному інструктажі.**

## **6. Видача денного завдання.**

- *Пояснення ходу виконання практичної роботи:* 
	- **- Інструкційно-технологічна картка № 3 -** завдання підібране так, щоб ви могли проявити всі свої уміння, творчий підхід та самостійність.
	- **- картка – завдання № 4 –** для тих, хто швидко впорається з основним завданням.
- Повідомлення часу на виконання завдань та критеріїв оцінювання.

## **ІІІ. Поточний інструктаж:**

- **1. Цільові обходи:**
	- Дотримання правил техніки безпеки;
	- Правильність виконання завдань;
	- Допомога окремим учням;
	- Дотримання технологічної послідовності.
	- Прийом та оцінювання виконаних робіт.

## **IV. Заключний інструктаж:**

- Аналіз діяльності учнів в процесі всього уроку;
- Приклади успішних робіт учнів;
- Вказівка на типові помилки учнів в процесі виконання завдання і методи їх усунення;
- Повідомлення оцінок;
- Прибирання робочих місць.

## *Картка – завдання № 1*

## *Створення кросворду в електронних таблицях Excel*

#### **Завдання**

Створити кросворд, добавляючи примітку до кожної комірки з номером питання.

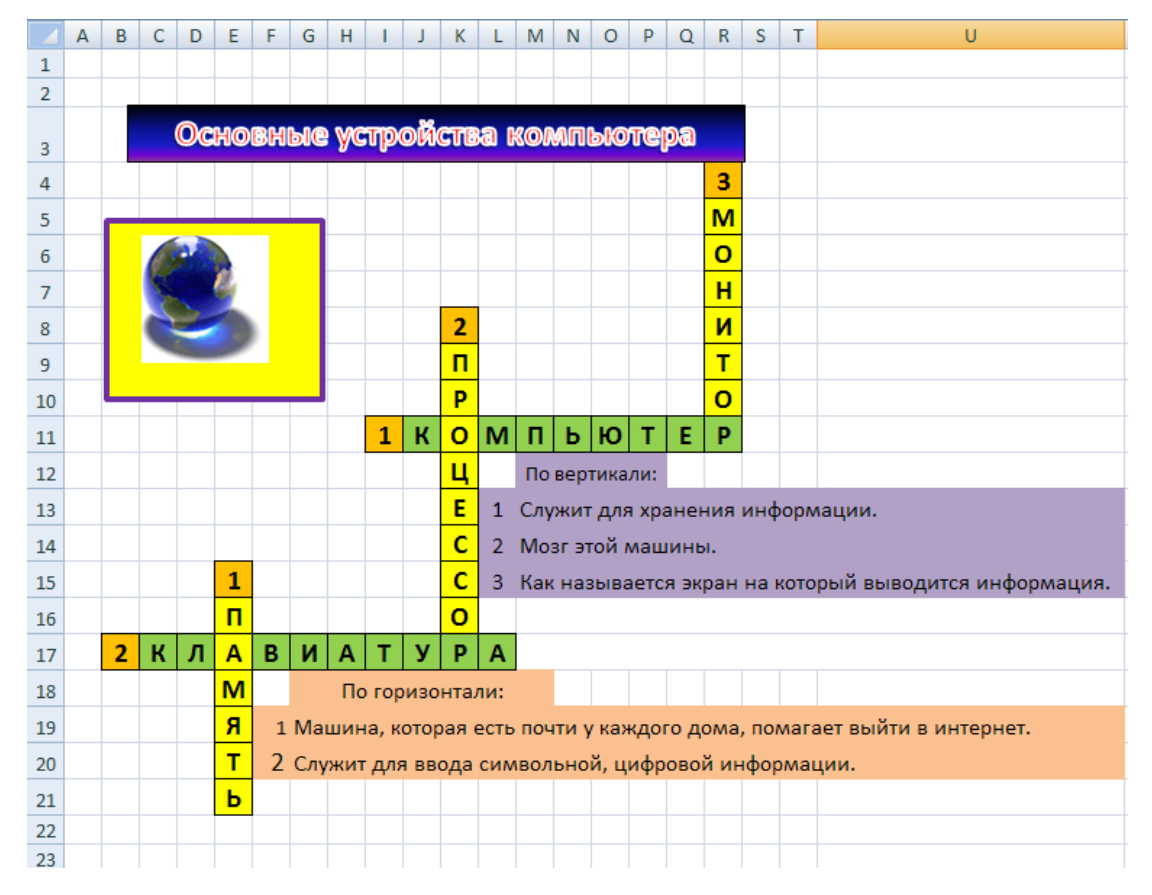

#### *Картка – завдання № 2*

#### *Створення кросворду в електронних таблицях Excel*

#### **Завдання**

Створити кросворд, добавляючи примітку до кожної комірки з номером питання.

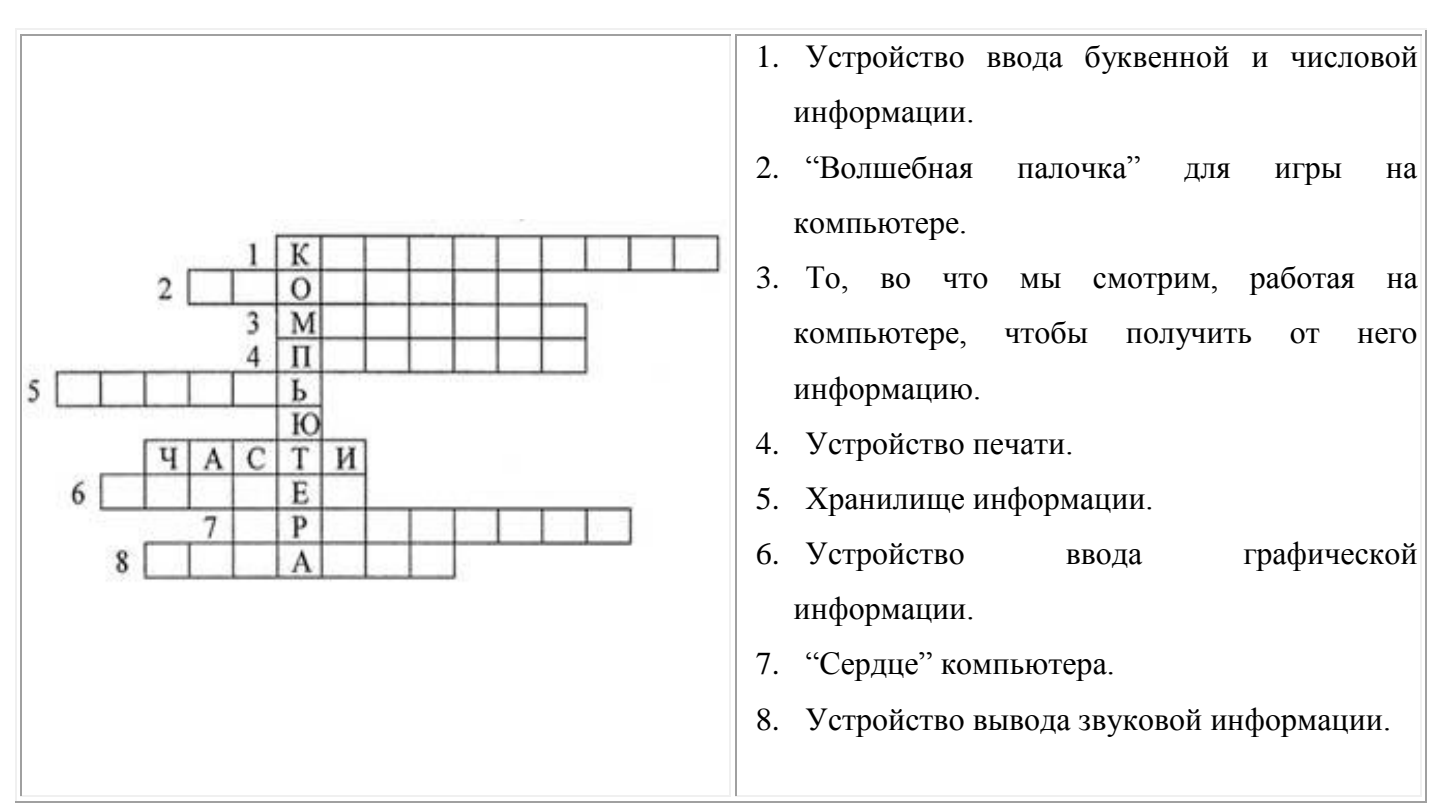

ОТВЕТЫ: 1. клавиатура 2. джойстик 3. монитор 4. принтер 5. память 6. сканер 7. процессор 8. динамик

#### *Інструкційно – технологічна картка № 3*

#### *Створення кросворду в Електронних таблицях Excel*

## **Завдання**

#### **Створити кросворд, добавляючи примітку до кожної комірки з номером питання.**

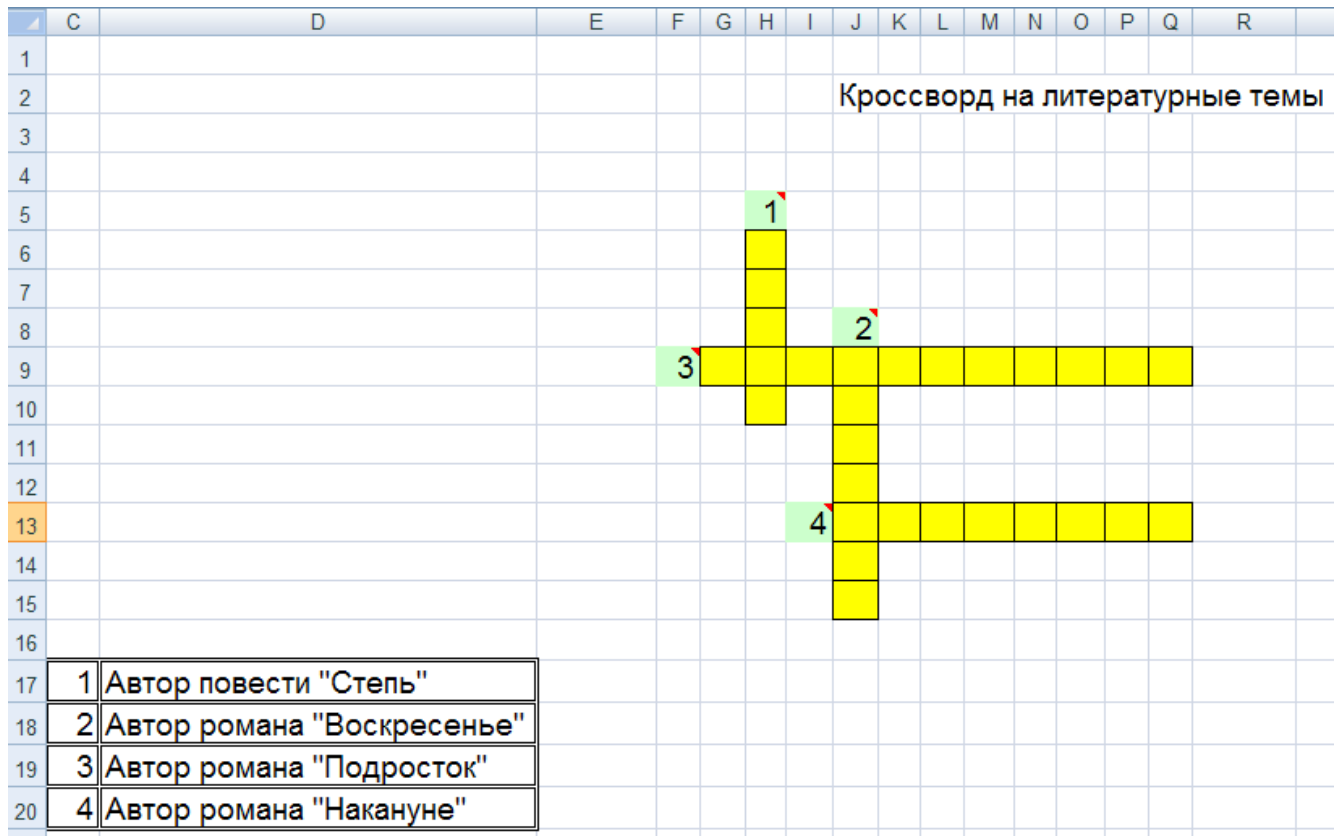

#### **Алгоритм виконання завдання**

Запустіть Microsoft Excel.

Перейменуйте листи: «Лист 1» перейменувати в **«Кросворд»,** «Лист 2» в **«Проверка»**, «Лист 3» в

**«Ответы»**. Виділіть усі комірки аркуша.

Встановіть параметри шрифту, розмір шрифту - 14 пт.

Вирівняйте текст у комірках по горизонталі - по центру, по вертикалі - по центру.

Введіть в комірку **J3** текст **«Кроссворд на литературные темы».**

Введіть в комірки **Н6-Н10**букви **Ч,Е,Х,О,В**.

Введіть в комірки **G9- Q9**букви **Д,О,С,Т,О,Е,В,С,К,И,Й**.

Введіть в комірки **J9- J15**букви **Т,О,Л,С,Т,О,Й**.

Введіть в комірки **J13- Q13**букви **Т,У,Р,Г,Е,Н,Е,В**.

Виділіть групи комірок, та використовуючи кнопку **Ctrl** і не відпускаючи її виділіть діапазони

#### комірок: **H6: H10; G9: Q9; J9: J15; J13: Q13**.

Змініть колір виділених комірок на жовтий.

Зніміть виділення.

Введіть «1» в комірку **Н5**, «2» - в комірку **J8**, «3» - в комірку **F9**, «4» - в комірку **I13**.

Виділіть групу комірок **H5, J8, F9, I13** використовуючи кнопку **Ctrl.**

Змініть колір заливки виділених комірок на зелений .

Виділіть діапазони комірок: **H5: H10; J8: J15; F9: Q9; I13: Q13**.

Накладіть сітку виділених комірок, **«тип границ = внешние + внутренние».** 

#### **Завдання №1**

Введіть «1» в комірку **C17**, «2» - в комірку **C18**, «3» - в комірку **C19**, «4» - в комірку **C20**.

Виділіть комірки **D17-D20** .

Вирівняйте текст по горизонталі по лівому краю.

Введіть в комірку **D17** текст **«Автор повести «Степь»**.

Введіть в комірку **D18** текст **«Автор романа «Воскресенье»**.

Введіть в комірку **D19** текст **«Автор романа «Подросток»**.

Введіть в комірку **D20** текст **«Автор романа «Накануне»**.

Скопіювати текст з комірки **D17** → Вставка примітки в комірку **H5** → Вставка тексту в примітку.

*Примітка.* Якщо вставка не можлива, необхідно виконати команду: **«Изменить примечание»** в комірку **Н5**, то ввести текст за допомогою клавіатури.

Скопіювати текст з комірки **D18** → Вставка примітки в комірку **J8** → Вставка тексту в примітку.

Скопіювати текст з комірки **D19** → Вставка примітки у комірку **H5** → Вставка тексту в примітку.

Скопіювати текст з комірки **D20** → Вставка примітки в комірку **H5** → Вставка тексту в примітку.

Клацанням по комірці, що утворюється на перетині заголовків рядків і стовпців в лівому верхньому кутку, виділіть всі комірки листа.

Клацанням по кнопці — **Копіювати,** скопіюйте вміст виділених комірок.

Перейдіть на лист **«Проверка»** і клацанням по комірці, що утворюється на перетині заголовків рядків і стовпців в лівому верхньому кутку, виділите всі осередки листа.

Клацанням по кнопці — **Вставити,** вставте вміст буфера обміну.

Аналогічно вставте вміст буфера обміну на лист **«Ответы».**

Перейдіть на лист **«Проверка»** клацанням по ярличку листа.

Активізуйте комірку, де починається перше слово. У цю комірку ми повинні вставити умову, яка перевіряє правильність заповнення комірок кросворду.

У цю комірку введіть знак =. Далі із списку функцій виберіть функцію **ЯКЩО.** З'явиться вікно введення формули **ЯКЩО**.

У першому рядку введення «**Логическое\_выражение»** ми повинні ввести умову, яка перевіряється.

В даному випадку подібність букв в комірках на листах **Кросворд** і **Відповіді.** Для цього клацаємо по ярличку листа **Кросворд,** далі по комірці, де починається перше слово. У рядку **«Логическое\_выражение»** з'явиться запис типу **Кросворд! Н6..**

Далі, в цьому ж рядку вводимо знак =.

Далі, клацаємо по ярличку листа **Відповіді,** потім по комірці, де починається перше слово.

Рядок «**Логическое\_выражение»** виглядатиме приблизно так: **Кросворд! Н6=Ответы! Н6.**

Строка **«Значение\_если\_истина»** повинна виглядати приблизно так **Ответы! Н6.**

**У** рядку **«Значение\_если\_ложь»** введіть знак **?**

Клацанням по кнопці ОК закрийте вікно.

Таким чином, при заповненні кросворду на листі **Кросворд** автоматично в оброблюваній комірці з'явиться буква у разі правильного заповнення, знак питання у разі неправильного заповнення.

Виділіть діапазони комірок: **H6: H10; G9: Q9; J9: J15; J13: Q13**.

За допомогою клавіші **Delete** видалити вміст комірок.

Зберегти файл за іменем **Кроссворд. xls**.

Закрийте **Microsoft Excel**.

#### **Додаток 4**

#### *Картка – завдання № 4*

#### *Створення кросворду в електронних таблицях Excel*

#### **Завдання**

Створити самостійно кросворд, добавляючи примітку до кожної комірки з номером питання.

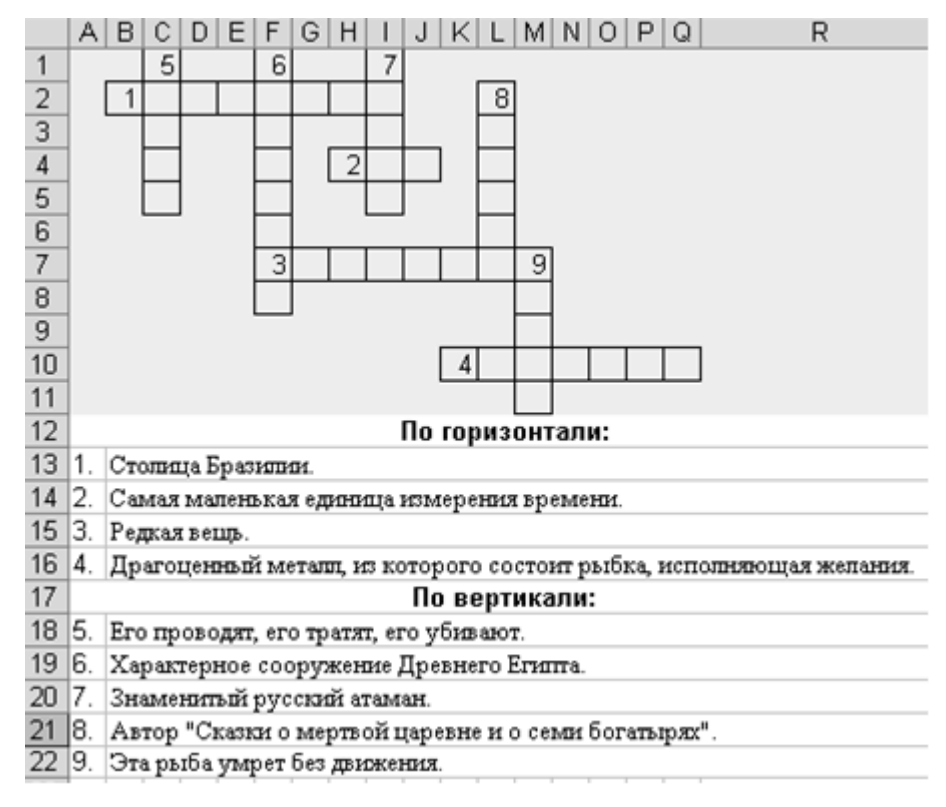

#### **Створення тесту в MS EXCEL**

1. Наберемо питання і розмістимо варіанти відповідей:

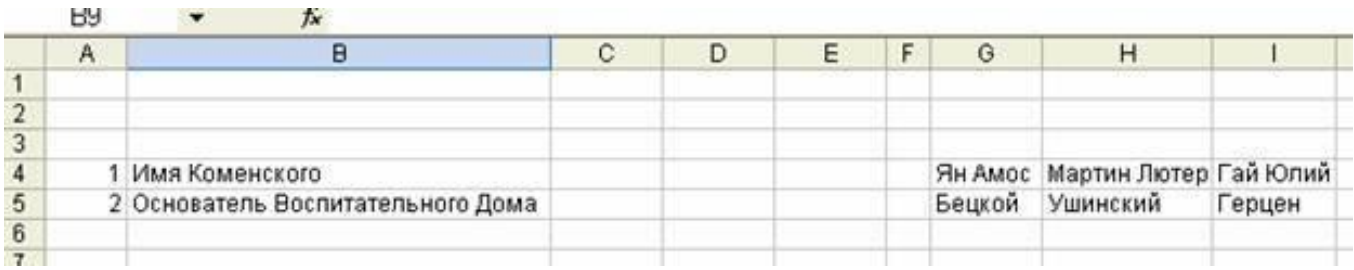

2. Оформимо вибір: у комірці C4 (навпроти першого питання) виділимо комірку, натиснемо меню

## Дані-Перевірка

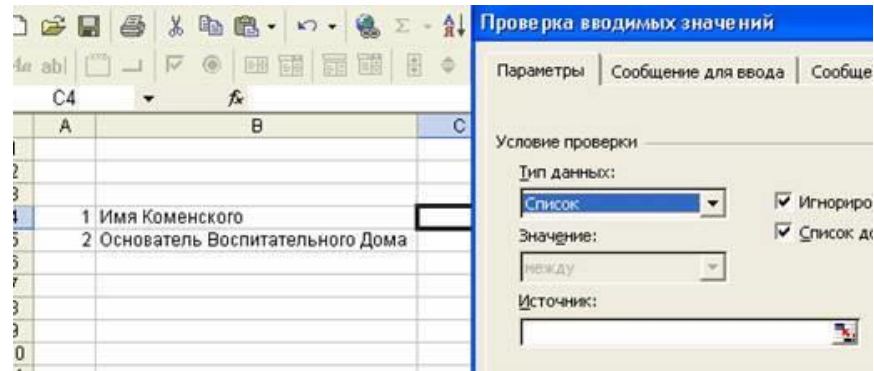

З опцій «Тип даних» потрібно вибрати «список», після цього з'явиться вікно вводу «Джерело». Натиснути на кнопку  $\blacksquare$ , після чого виділити комірки з відповідями (у нашому випадку це

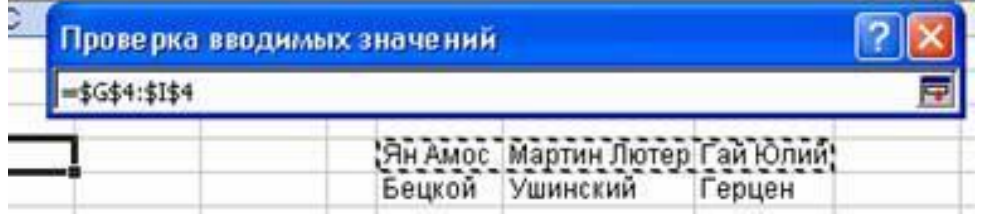

Тепер натиснемо на кнопку **П**і далі, на кнопку «ОК».

Ми побачимо, що близько комірки C4 є кнопка для вибору. Натиснувши її отримаємо варіанти.

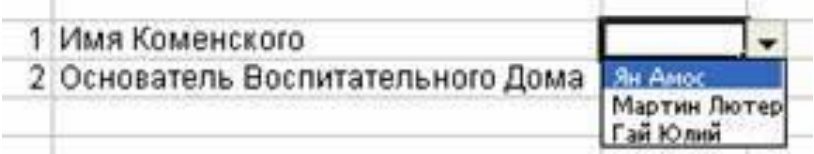

3. Помістимо в сусідню комірку (D4) функцію перевірки.

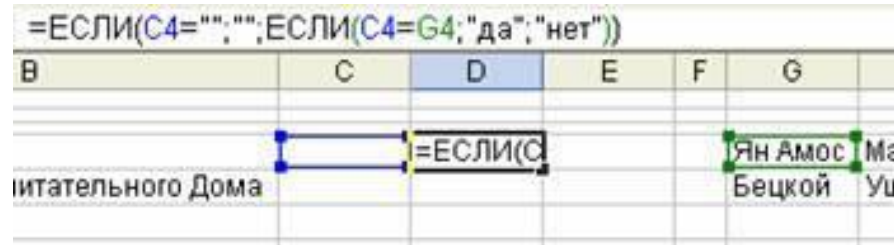

4. Щоб порахувати кількість вірних відповідей, треба запровадити функцію СЧЕТЕСЛИ

 $=$ СЧЕТЕСЛИ(D4:D5; "да")

Функція дасть стільки балів, скільки разів слово «так» зустрілося в комірках з D4, D5, в конкретному випадку комірок може бути більше.

## **Створення карток – завдань за допомогою MS Excel**

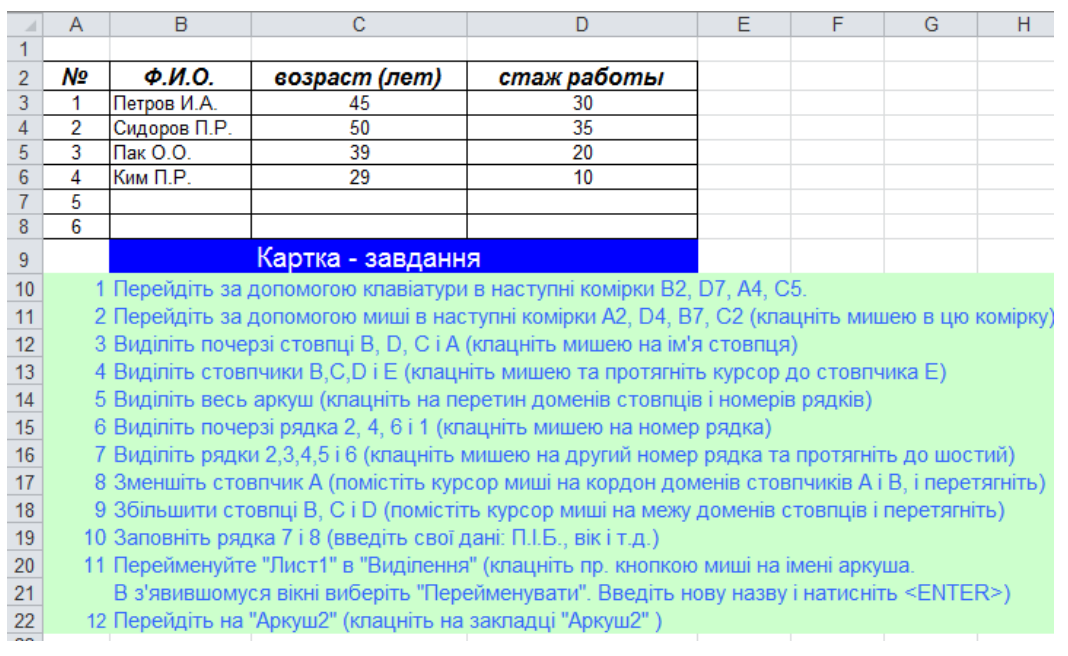

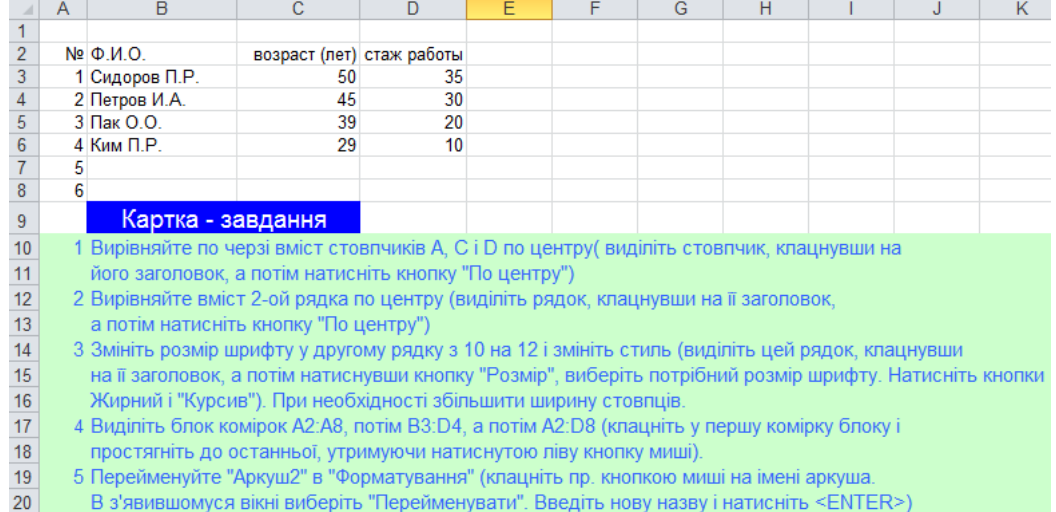

в ответающих в совмешения совмещения и совмещения и совмещения и совмещения при сток. Совмещения совмещения со<br>21 В Перейдіть на "Листок3" (клацніть на закладці "Листок3")

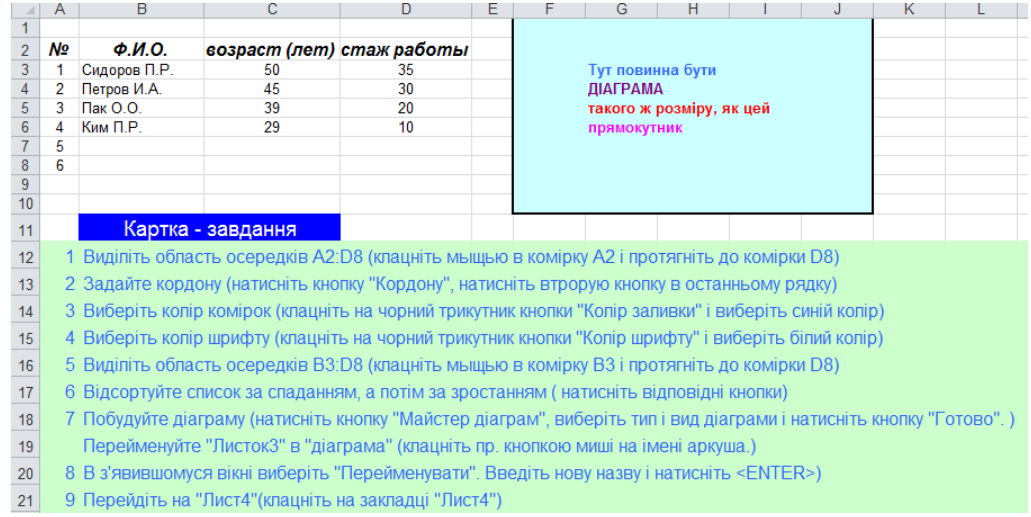